# **Prep to Use**

### **Size It Again**

You've seen how to resize an image using the Photoshop® Express online Editor, and how to hack the DPI with Photoshop® Elements. Let's dig a little deeper into the Image Size tool and—size it again.

### **Image Size Tool**

The Image Size tool in Photoshop® Elements is essentially a calculator with three sections.

The "Pixel Dimensions" section at the top shows the current pixel size of the image, and this is where you enter new pixel dimensions for your image.

The "Document Size" section in the middle helps you figure out the pixel size needed for particular physical print dimensions. Enter the DPI and it will calculate the print size corresponding to the pixel size in the top section. Enter the DPI and one of the physical dimensions width or height—and it will calculate the required pixel size.

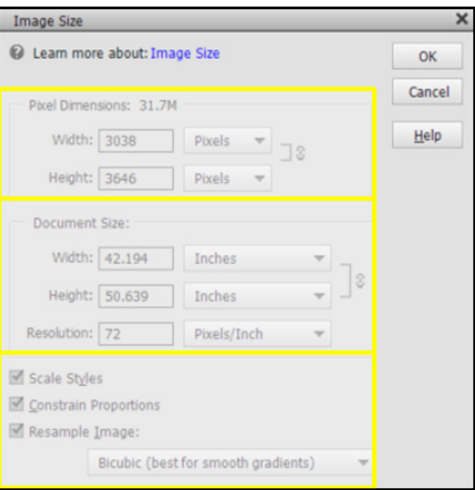

The bottom section has the settings. The "Resample Image" box should be checked if you intend to change the pixel dimensions of the image, or unchecked if you are only changing the DPI value. The "Constrain Proportions" box should normally be checked so the image size will change proportionately. And just leave the "Scale Styles" box checked.

#### **Resize the Image**

I already have an image open. In the top menu, click on Image, then Resize and Image Size.

In the Image Size window that opens, first check the box next to Resample Image if it's not already checked. In the dropdown underneath it, Bicubic is the default resampling method and will work fine for most purposes.

In the Resolution box in the center, enter 300 Pixels/Inch—this is the DPI value in the prospectus.

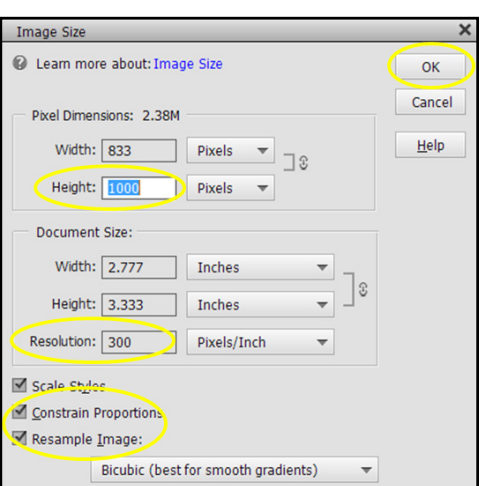

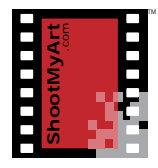

notes

# Shoot Great Images™

# **Prep to Use**

**ShootMyArt** .com TM

notes

Then enter in the top section the pixel dimensions—I'll enter 1000 in the Height box, which is what the show wants. The shorter dimension changes proportionately if the "Constrain Proportions" box at the bottom is checked.

Notice that the Document Size changes to correspond with the new pixel dimensions at the given DPI—remember I said this tool was a calculator. If I had entered values for the document size instead, then the pixel dimensions would have changed to match.

Once you have everything the way you want, click "OK".

### **Sizing an Image**

- *1.* Find a recent prospectus and fill in the image requirements (only some of the information may be provided):
	- $\Box$  The size in pixels: \_\_\_\_\_ high x \_\_\_\_\_ wide, or longest \_\_\_\_\_
	- $\Box$  The size in inches: \_\_\_\_\_ high x \_\_\_\_ wide, or longest \_\_\_\_\_
	- $\Box$  The resolution (DPI): \_\_\_\_\_\_
- *2.* Open an image in Photoshop® Elements (or another photo editing program on your computer).
- *3.* Open the Image Size tool from the menu bar.
- *4.* Check the Resample Image and Constrain Proportions boxes, if not already checked.
- *5.* Enter the DPI value from above in the Resolution box. If no value was given, enter 300. Ignore the change in Pixel Dimensions.
- *6.* If specified, enter the size in pixels from above in the appropriate box (Width or Height) in the Pixel Dimensions section. The other dimension will change proportionately. Write the new Document Size here:  $\frac{1}{\sqrt{1-\frac{1}{n}}}$  high  $x = 0$  wide.
- 7. Or, if a size in inches was specified, enter it from above in the appropriate box (Width or Height) in the Document Size section. The other dimension will change proportionately. Write the new Pixel Dimensions here: \_\_\_\_\_ high x \_\_\_\_\_ wide.
- 8. What do you notice about the relationship between the Pixel Dimensions, the Document Size, and the Resolution? (Hint: Divide a pixel dimension—width or height—by the document size.)